# CASE STUDY

# Integración sistema Intercom Meet con centralita DorSIP en DASSnet®de DORLET

#### Descripción

**Se describe como configurar la placa de calle Meet y la centralita DorSIP de DASSnet® para poder encaminar llamadas desde la placa a cualquier extensión SIP.**

# **INDICE**

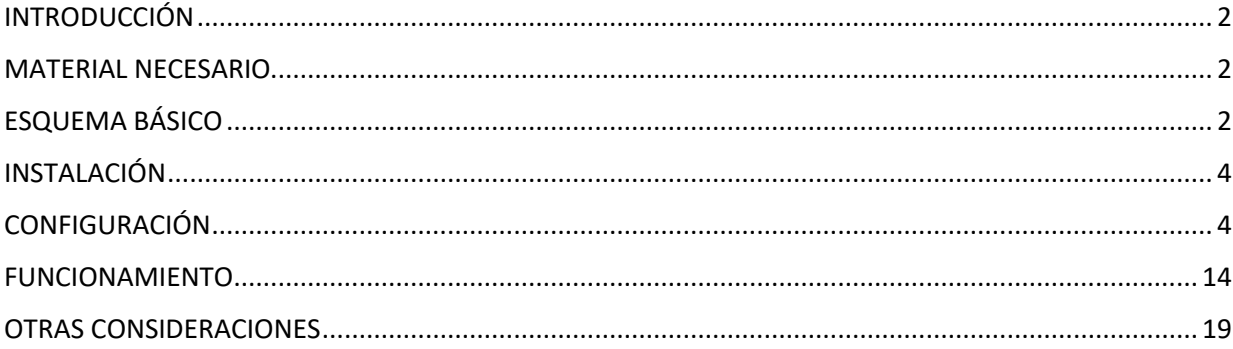

# <span id="page-2-0"></span>INTRODUCCIÓN

En oficinas y empresas es habitual conectar la placa de calle de videoportero a la centralita telefónica para recibir la llamada en una extensión determinada, preferentemente en el ordenador del empleado, simplificando el trabajo de instalación y de recepción de las llamadas. Con la evolución de las centralitas se accede a un mundo de ventajas antes inimaginable, como es la recepción de la llamada en cualquier extensión ubicada en diferentes emplazamientos o incluso en el smartphone, y la recepción de video en la llamada, cosa que no estaba disponible en un interfaz telefónico analógico. Se tiene por tanto las mismas prestaciones que en un monitor de videoportero si el terminal receptor de la llamada dispone de pantalla: conversación bidireccional, visualización de la visita y apertura de puerta.

La placa de calle Fermax ha evolucionado para adaptarse a este entorno, y un ejemplo claro es la placa MEET, con tecnología IP, que soporta protocolo SIP, necesario en este tipo de integraciones. En esta aplicación la placa de calle debe registrarse en la centralita SIP con un nombre de usuario y contraseña y encaminar las llamadas a la(s) extensión(es) requeridas.

Ha continuación veremos en el caso concreto del cliente SIP DASSnet® de DORLET, como se debe configurar la placa de calle MEET, la centralita DorSIP y el cliente DASSnet® para que puedan trabajar conjuntamente.

## <span id="page-2-1"></span>MATERIAL NECESARIO

Se puede emplear cualquier placa de calle MEET de Fermax para realizar esta integración ya que todas soportan protocolo SIP. En el caso de querer llamar a una única extensión lo recomendable es emplear la placa MILO de una línea (un solo pulsador) o la placa KIN o MARINE en modo funcionamiento de una vivienda. En caso de querer llamar a diferentes extensiones para localizar a diferentes personas se puede emplear la placa MILO o, si se requiere un directorio electrónico, la placa KIN o MARINE.

La placa de calle puede requerir una fuente de alimentación si no soporta PoE.

Para la apertura de puerta se debe emplear una controladora (UCA) DORLET ya que el abrepuertas se conectará a la misma. El lector de proximidad Mifare de la placa de calle (KIN, MARINE, MILO edificio) se conectará a la controladora para hacer una integración total.

# <span id="page-2-2"></span>ESQUEMA BÁSICO

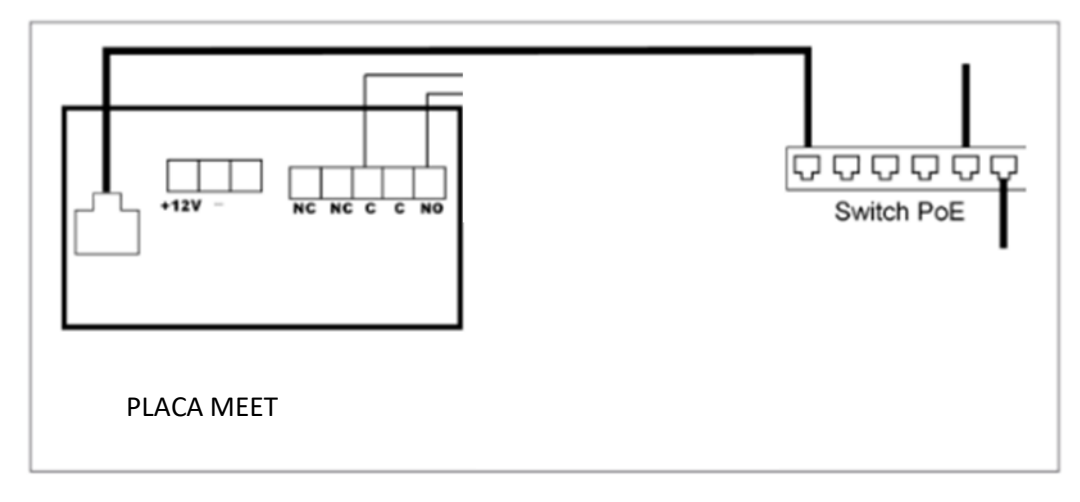

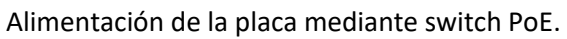

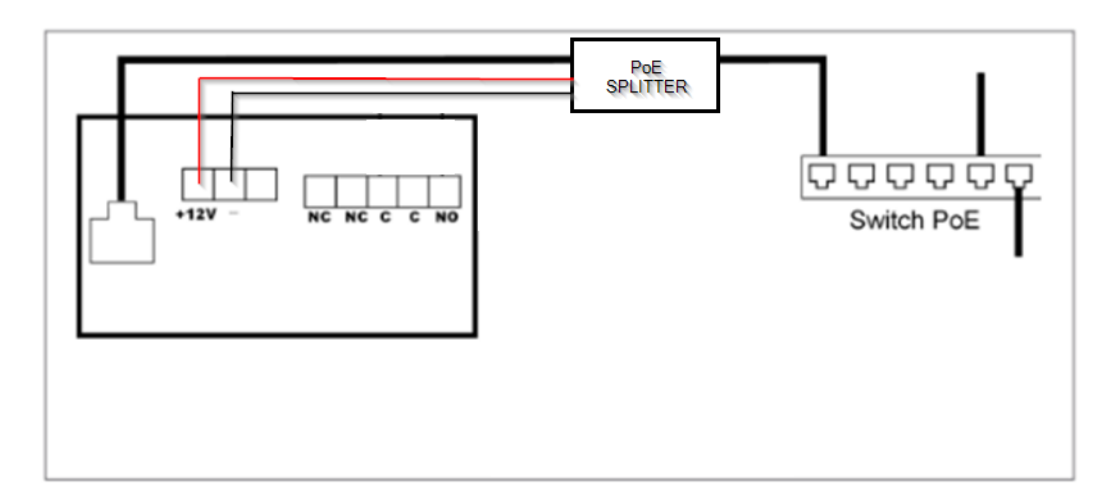

Alimentación de la placa alimentada mediante un PoE splitter

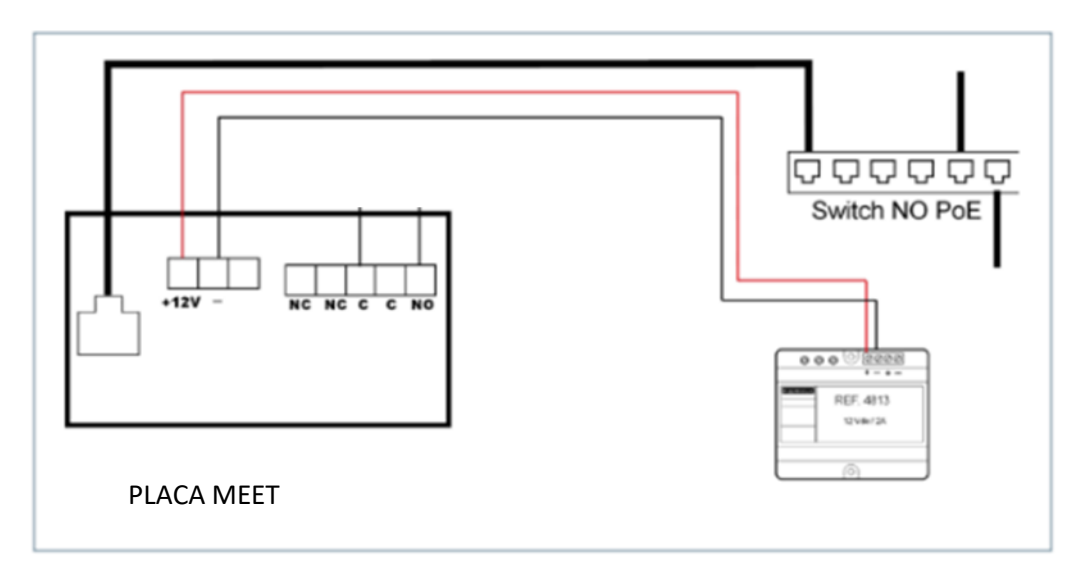

Alimentación de la placa mediante fuente adicional.

Conexión de la placa de calle a la controladora (UCA):

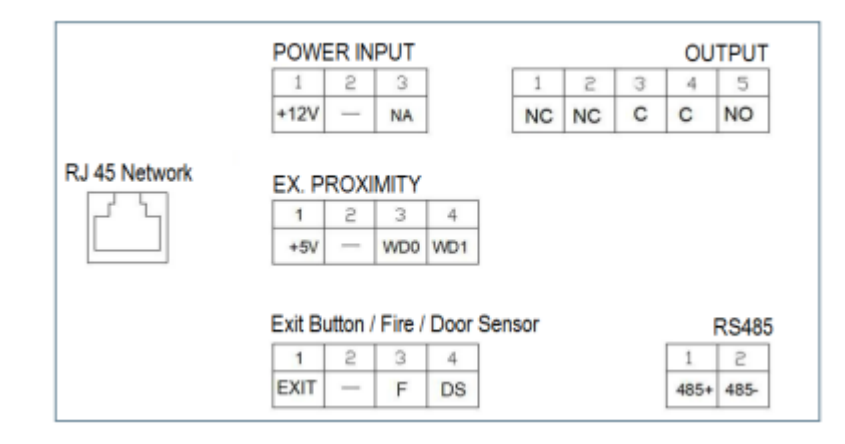

El conector EX.PROXIMITY contiene las señales Wiegand-26 del lector de proximidad Mifare interno:

- WD0= Data0
- WD1= Data1
- $-$  = negativo.

Si se desea que se reproduzca el mensaje vocal de puerta abierta en la placa de calle, la UCA deberá realizar un cierre de contacto entre las señales EXIT y – en el momento de permitir el acceso a los usuarios.

## <span id="page-4-0"></span>INSTALACIÓN

Una vez instalada la placa de calle se debe conectar a un switch o directamente al router de la instalación. Se cableará la conexión del abrepuertas a la UCA. Por último, se cableará la placa al alimentador o un splitter PoE si se requiere.

Es posible conectar un monitor MEET para recibir simultáneamente la llamada en el interior de la oficina, como respaldo a la llamada a través de la centralita.

# <span id="page-4-1"></span>CONFIGURACIÓN

#### CENTRALITA SIP

Lo primero que tendremos que hacer para el correcto funcionamiento en DASSnet® de la placa de calle MEET es configurar en la centralita SIP las diferentes extensiones necesarias para su correcto funcionamiento. Se puede emplear cualquier centralita SIP.

En el caso de la centralita DorSIP, el registro se realiza de la siguiente manera:

1) Creamos una extensión para la placa de calle (6011 en el ejemplo), dentro de configuración PBX - Extensiones

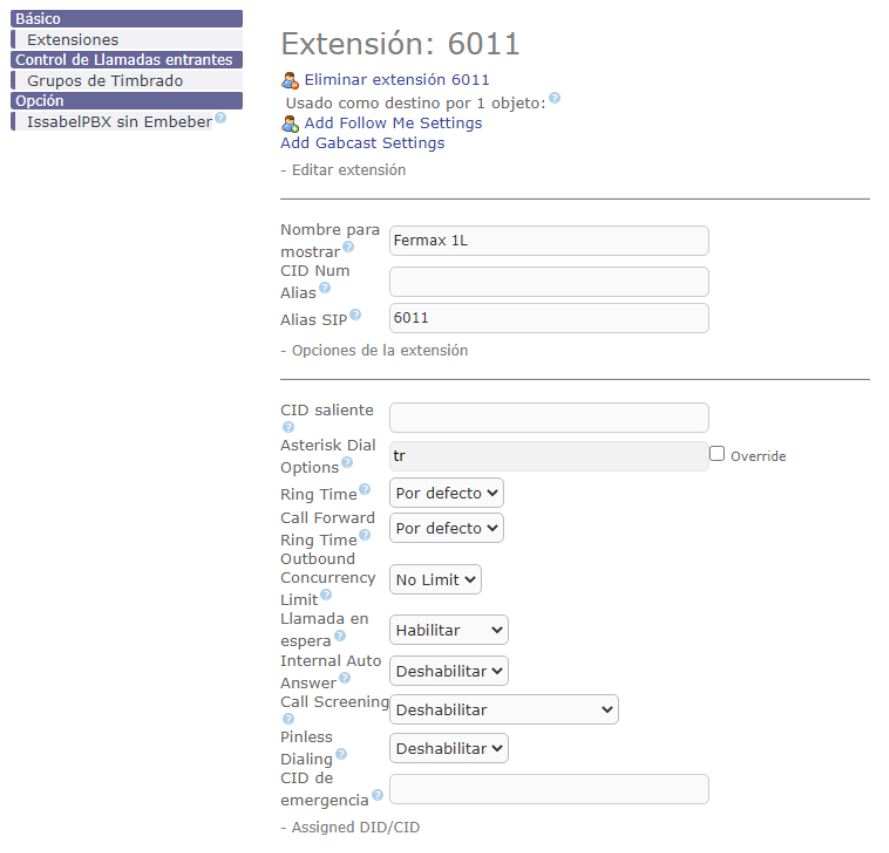

2) Creamos una extensión para el servidor DASSnet (6002 en el ejemplo). Esta extensión es necesaria por si se quieren realizar acciones automáticas.

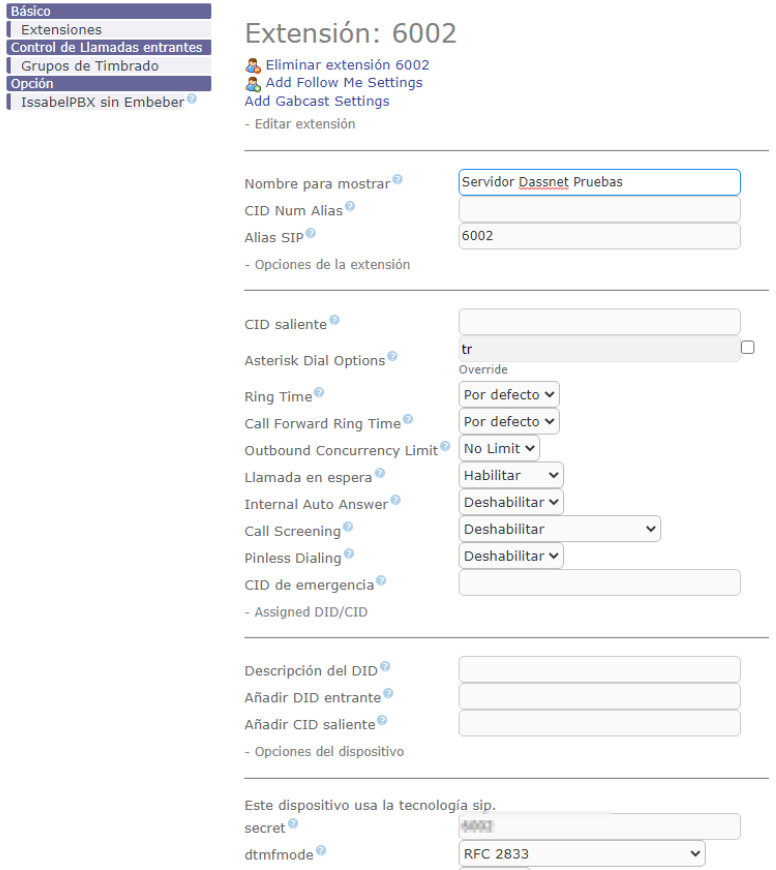

I Issabel

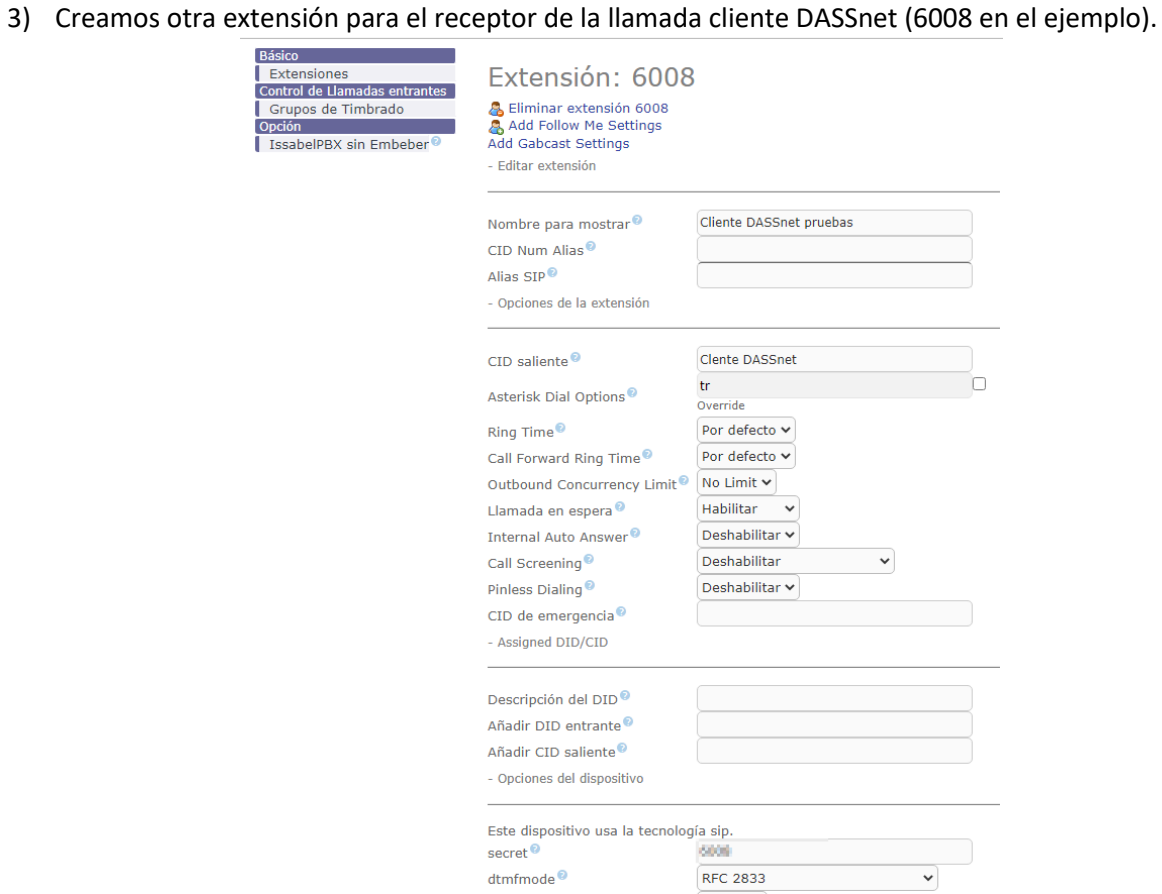

4) Y por último crearemos un grupo de llamada (60000 en el ejemplo), donde configuraremos las dos extensiones para que el interfono pueda llamar a ambasa la vez.

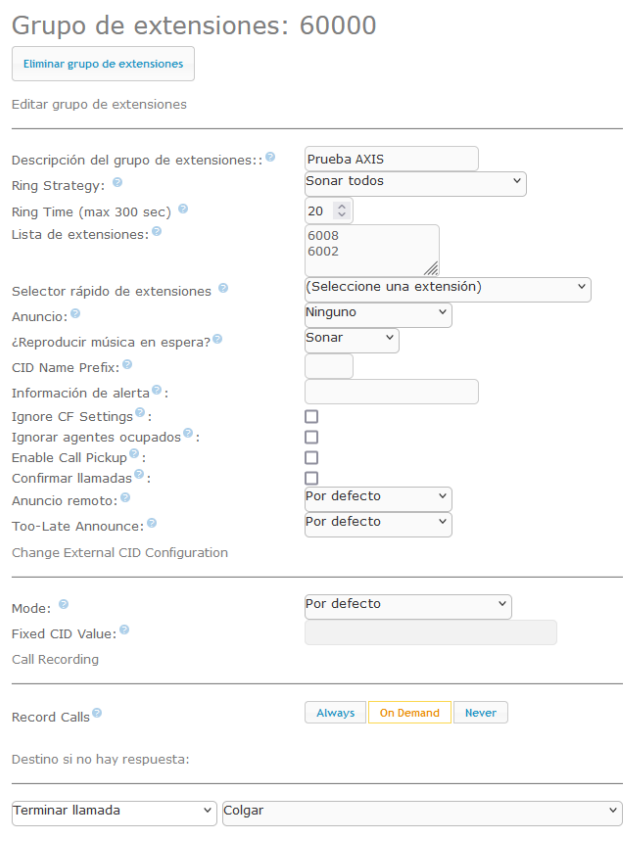

#### CONFIGURACIÓN PLACA DE CALLE

Para configurar la placa de calle se deberá emplear un navegador y acceder a la dirección IP asignada a la placa de calle, por defecto 10.1.0.1 (placa de calle de edificio) o 10.1.1.2 (placa de una línea) e introducir el usuario admin y contraseña por defecto 123456.

Se seguirán los siguientes pasos:

- 1) Configuración general
	- a. Placa 1 linea

Se debe configurar la placa como Placa Individual, asignar un bloque (por defecto 1), una vivienda (por defecto es 101), y un número de placa (por defecto 1).

El Tag de dispositivo es importante para identificar la procedencia de la llamada en las extensiones SIP. La resolución de la cámara se ajustará a las necesidades de los terminales que se empleen para recibir la llamada.

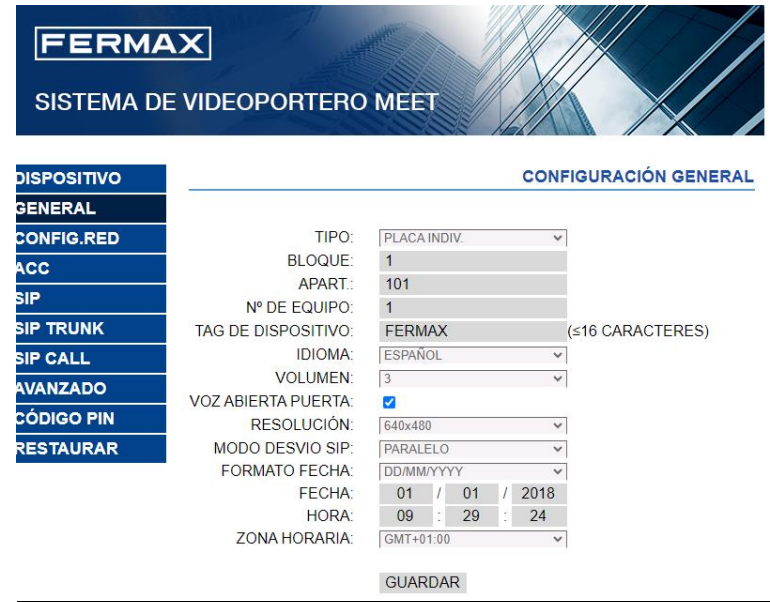

#### b. Placa Edificio

En este ejemplo hemos empleado una placa de calle de edificio KIN. Se debe configurar la placa como Placa de Bloque, asignar un bloque (por defecto 1) y un número de placa (por defecto 1).

El Tag de dispositivo es importante para identificar la procedencia de la llamada en las extensiones SIP. La resolución de la cámara se ajustará a las necesidades de los terminales que se empleen para recibir la llamada.

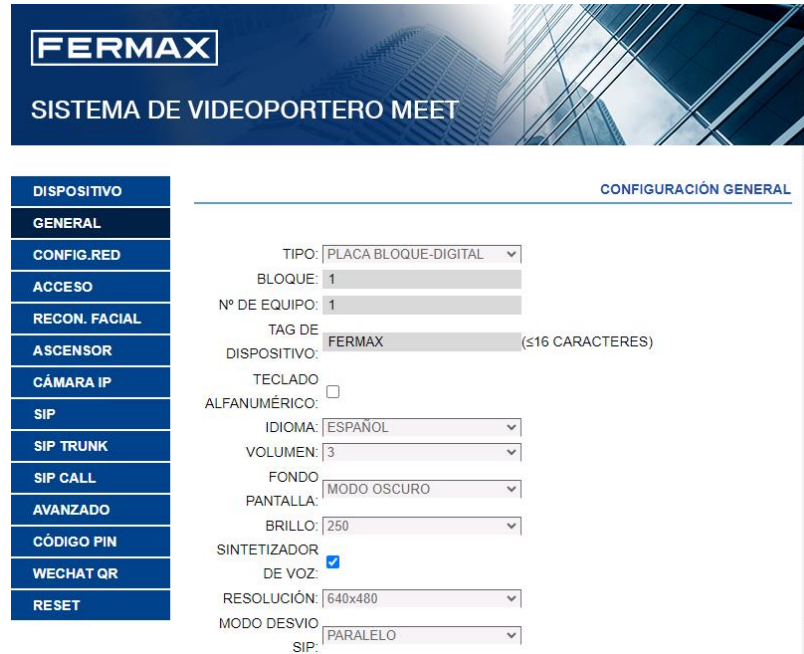

En caso de llamar a más de una extensión a la vez, se debe indicar si la llamada se realizará en paralelo o de manera secuencial, llamando a la siguiente extensión si no contesta la anterior en 30 segundos.

#### 2) Ajustes de red

Se asignará una dirección IP compatible con la red informática de la instalación y se indicará la dirección del Gateway o router para tener acceso a internet si se desea realizar el desvío de llamada al móvil. Es necesario definir un servidor DNS.

La IP del software se dejará la que venga por defecto a no ser que se requiera gestionar altas y bajas de control de acceso para los empleados (tarjetas de proximidad o reconocimiento facial). En ese caso se indicará la dirección IP del ordenador que tenga instalado el software de gestión de MEET (MMS).

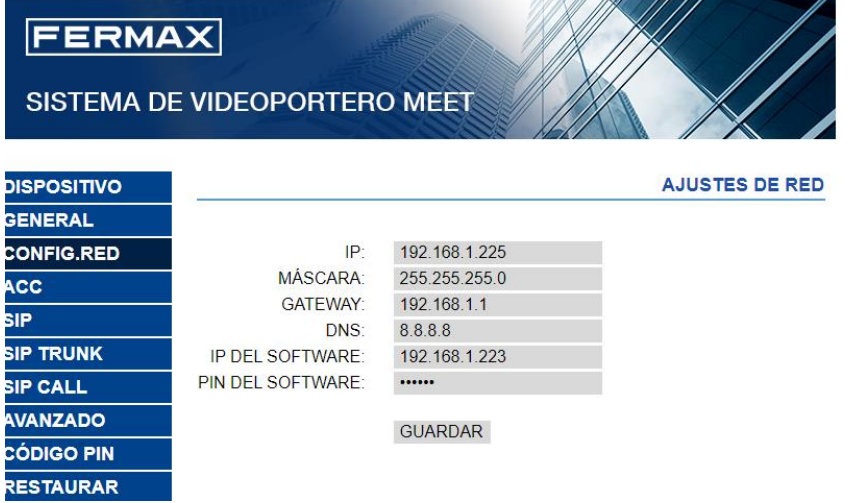

#### 3) Configuración centralita SIP

En el apartado de Configuración SIP se indicará la IP de la centralita SIP, tal y como se muestra en la pantalla de abajo (192.168.1.221). Se introducirá el usuario (número de extensión) y la contraseña asignada a la extensión de la placa de calle (password de registro). A continuación, se comprobará si la placa está correctamente configurada en la centralita pulsando en el enlace de VER SIP STATUS. Si no apareciera REGISTRADO, revisar la información introducida.

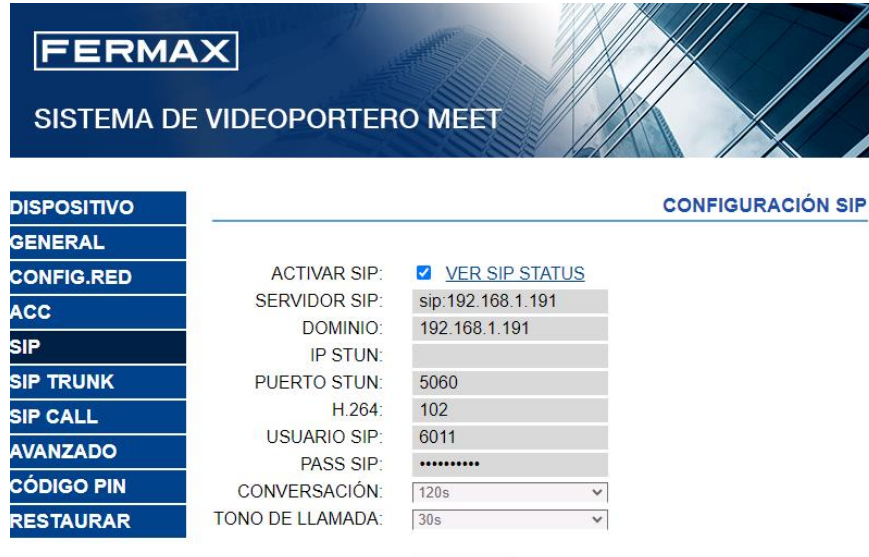

GUARDAR

- **SERVIDOR SIP:** sip: IP de la centralita
- **DOMINIO:** Dirección IP de la centralita
- **PUERTO STUN: Puerto UPD de la centralita, 5060**
- **USUARIO SIP**: Extensión que hemos dado al interfono dentro de la cen tralita
- **PASS SIP**: Contraseña que hemos configurado en la centralita a la extensión

#### 4) Configuración extensiones de llamada

a. Placa 1 línea

Se debe ir a la sección 'SIP CALL' e introducir el número de apartamento indicado en la sección 'GENERAL' (101 en nuestro ejemplo) y como NÚMERO la extensión SIP a la que se quiere llamar (6008 en el ejemplo) y pulsar en 'GUARDAR'.

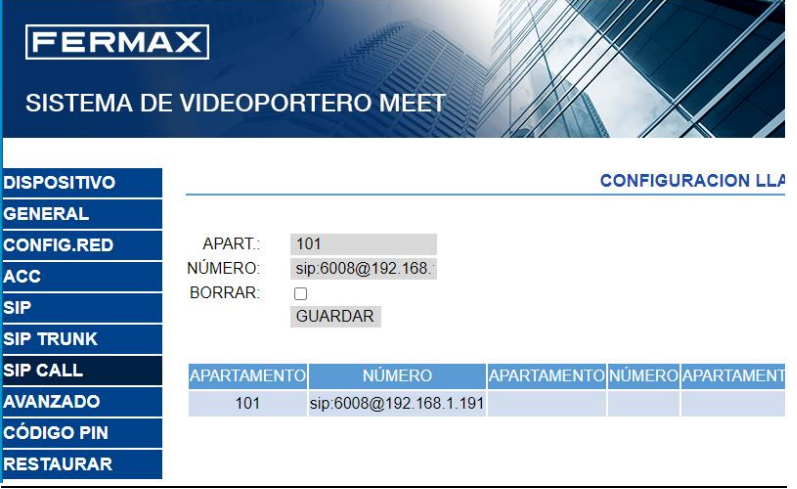

b. Placa edificio

Se configurará un fichero CSV con la asignación de códigos de llamada a las extensiones que se desean llamar. El formato del fichero CSV se puede descargar desde la sección SIP CALL del web server de la placa, opción EXPORTAR.

Un ejemplo es el siguiente:

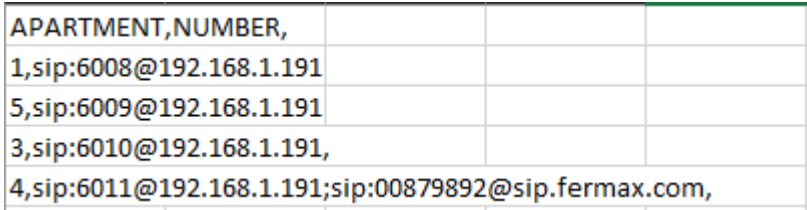

Se indica en primer lugar el código que se desea marcar y, separado mediante una coma, la extensión de la centralita que debe recibir la llamada cuando se marque dicho código de llamada. En el ejemplo, al marcar 1 se llamará a la extensión 6008. Si se marca 2 se llamará a la extensión 6009.

Es posible llamar a más de una extensión si se enumeran varias extensiones en la misma fila separadas por punto y coma. Una de esas extensiones puede ser una licencia MeetMe para poder llamar a un smartphone mediante la aplicación MeetMe (ejemplo 4). Esto permite llamar a un smartphone fuera de la red local, con video incluido.

Para cargar el fichero CSV en la placa se debe seleccionar el fichero creado y pulsar sobre el botón IMPORTAR. Aparecerá en pantalla la lista de llamadas del fichero. A veces es necesario refrescar la pantalla del navegador pulsando en el icono correspondiente:

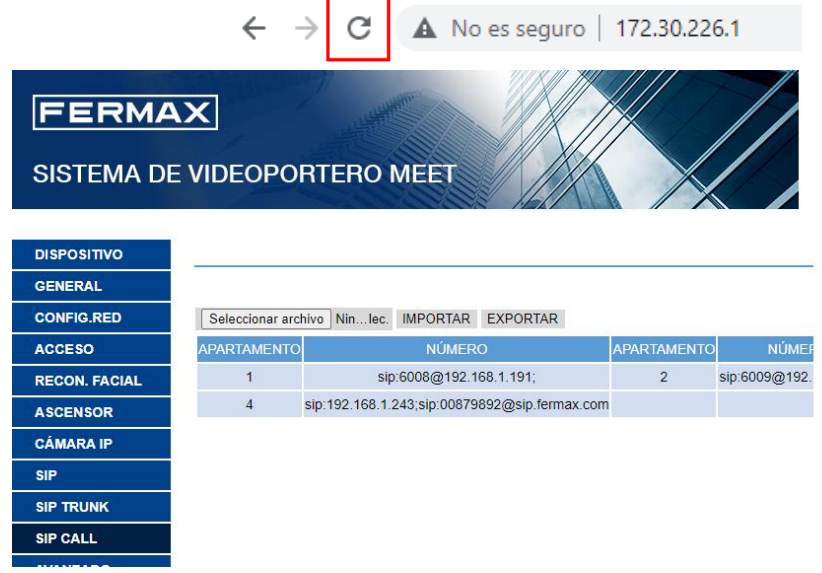

Si queremos poder llamar por medio de la agenda en el caso de una placa KIN, se creará la agenda en un fichero CSV (diferente al anterior). El formato del fichero CSV se puede descargar desde la sección AVANZADO del web server de la placa, opción EXPORTAR.

Se rellena una fila por elemento de la agenda, indicando el código de llamada, Nombre que debe aparecer, blanco, Y,. Ejemplo:

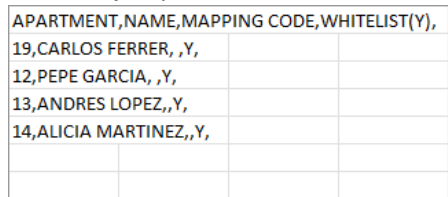

#### Se carga el fichero mediante la opción IMPORTAR

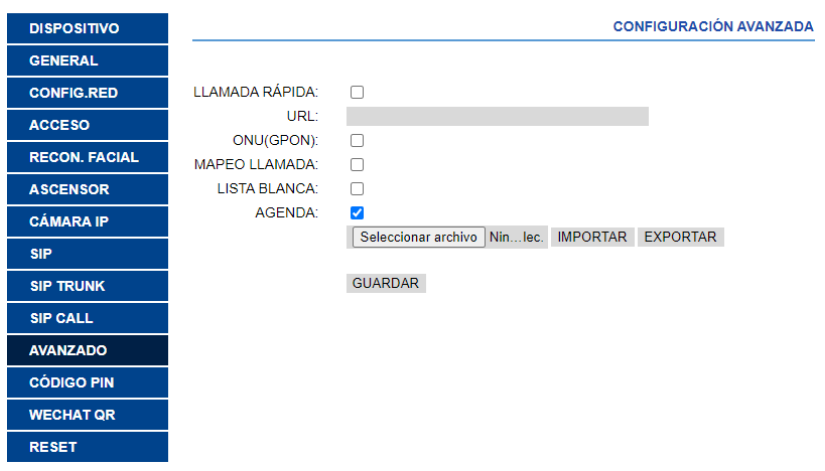

Se habilita la opción AGENDA para que aparezca en la placa esa opción.

#### CONFIGURACIÓN Cliente DASSnet®

Dentro del cliente de DASSnet® tenemos que configurar varios apartados.

1) Agente SIP servidor

Accedemos a opciones y en apartado interfonia, configuramos el Agente SIP servidor

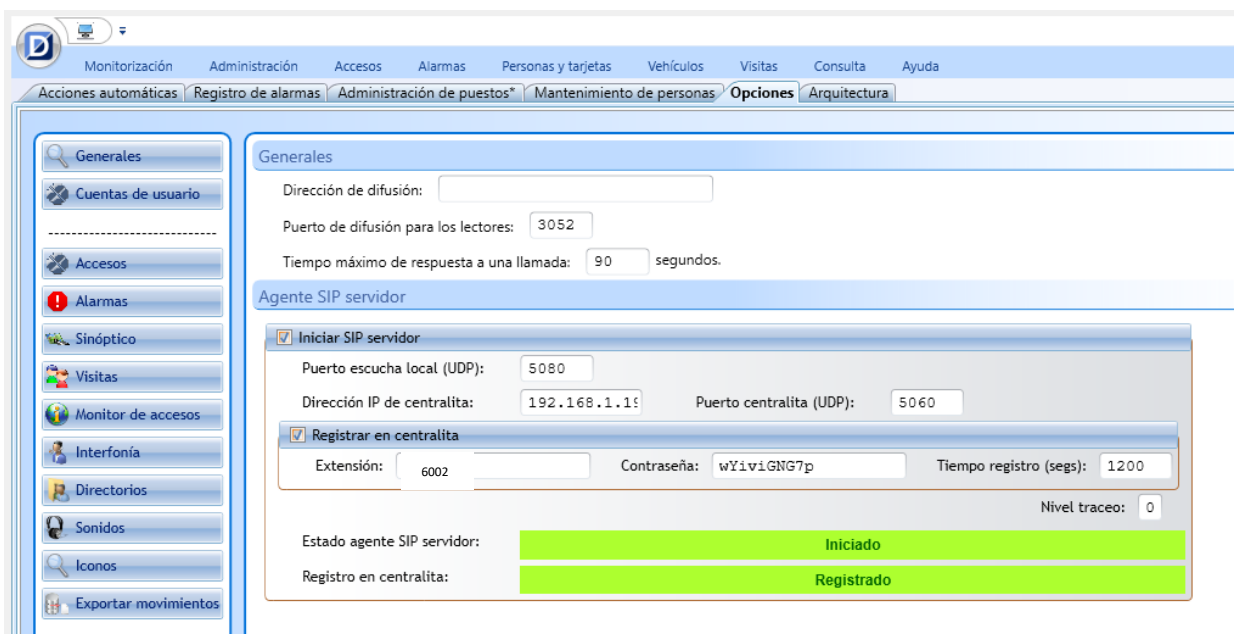

2) Agente SIP local

Accedemos a Administración – Puestos

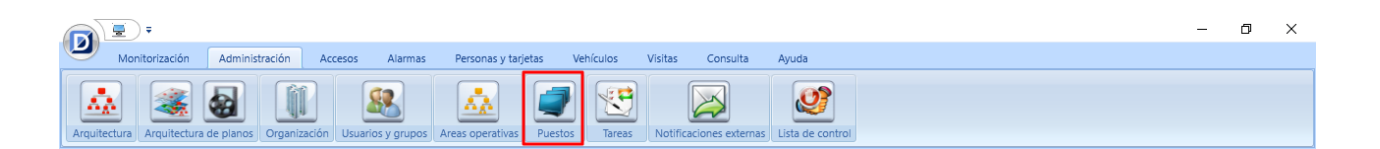

Seleccionamos el equipo (PC) y en la pestaña Agente SIP local configuramos los datos de la centralita.

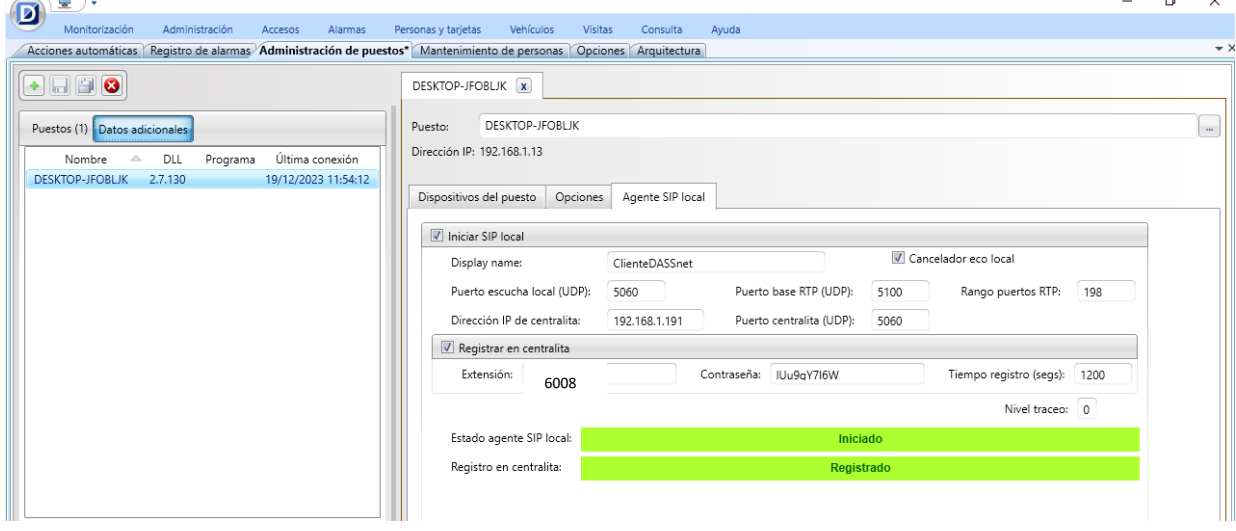

#### 3) Arquitectura

Creamos un sistema para después asignar el lector a la placa de calle para poder controlar algunas acciones desde la misma.

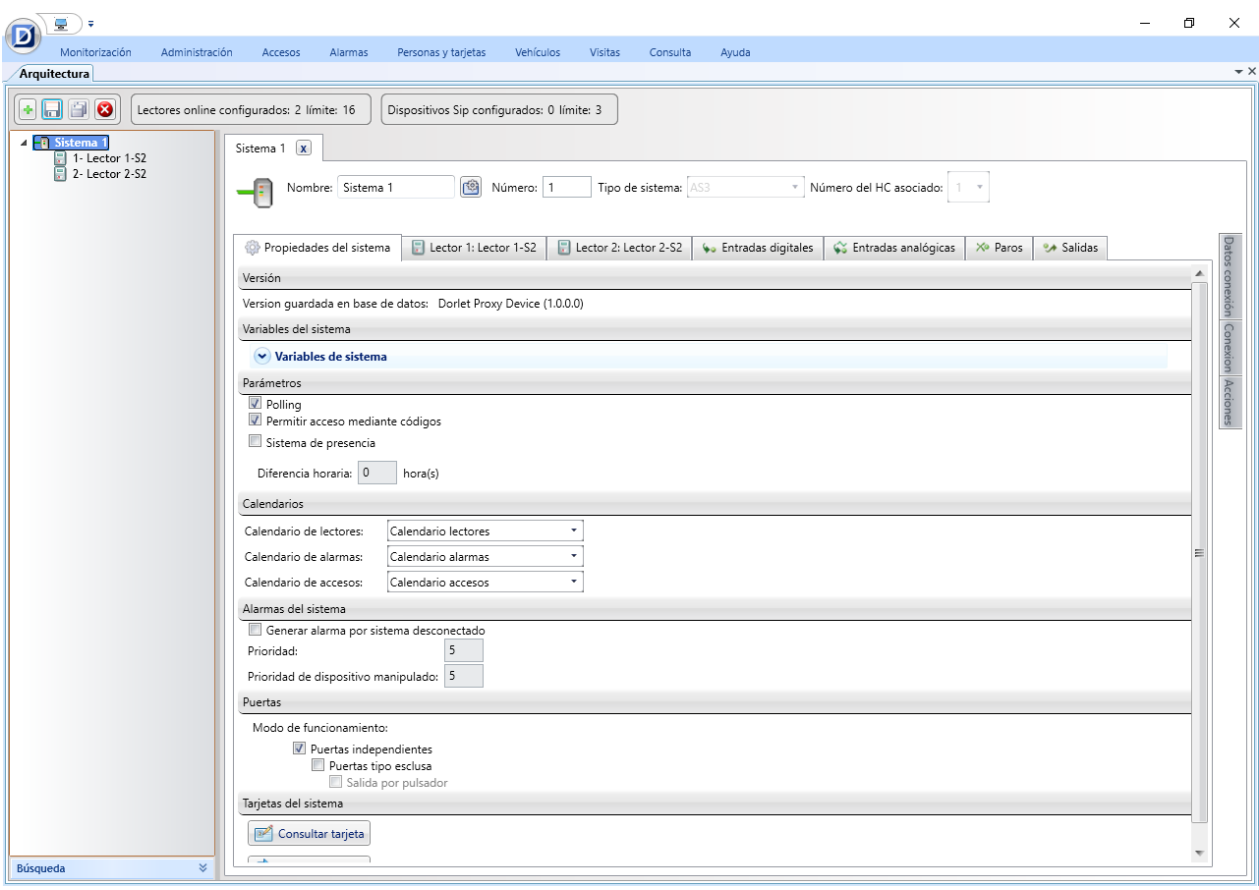

#### Creamos un nuevo dispositivo SIP (+ Nuevo dispositivo SIP)

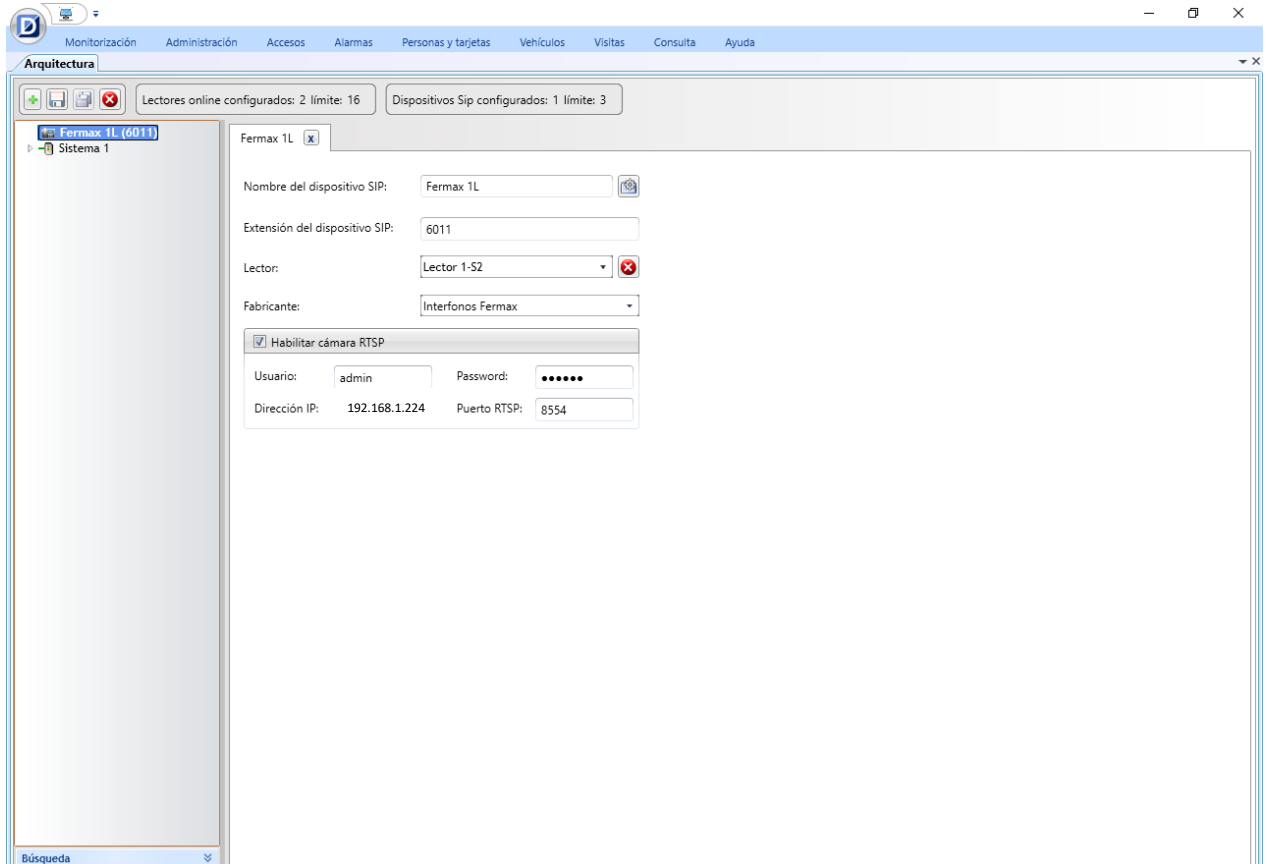

- **Nombre del dispositivo SIP**: El nombre del interfono dentro de DASSnet<sup>®</sup>
- **Extensión del dispositivo SIP**: La extensión que hemos asignado anteriormente en la centralita a la placa de calle.
- **Lector**: Este apartado es opcional, pero si asignamos un lector podremos realizar varias acciones sobre el lector desde el interfono.
- **F a b r i c a n t e** : En nuestro caso seleccionaremos Fermax
- Seleccionamos Habilitar cámara RSTP y rellenamos los datos
	- o **U s u a r i o**: Usuario para acceder a las configuraciones de la placa de calle
	- o **P a s s w o r d** : Contraseña para acceder a las configuraciones de la placa de calle
	- o **Dirección IP**: dirección ip de la placa
	- o **P u e r t o R T S P** : Puerto para el video, en este cao 8554.

Se debe configurar un sonido de llamada asignado a la placa de calle para que se reproduzca durante la recepción de la llamada. Se realiza desde la sección **opciones**:

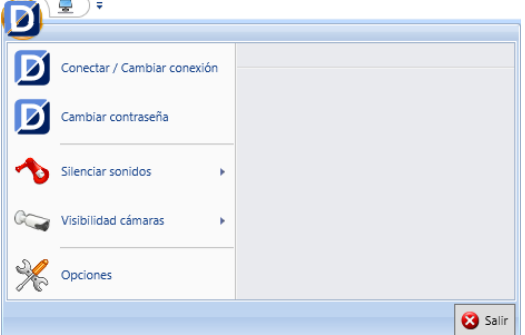

Apartado sonidos. En repetir sonido se debe marcar la opción "hasta responder llamada" y elegir el sonido deseado, y a continuación Guardar.  $\overline{1}$ 

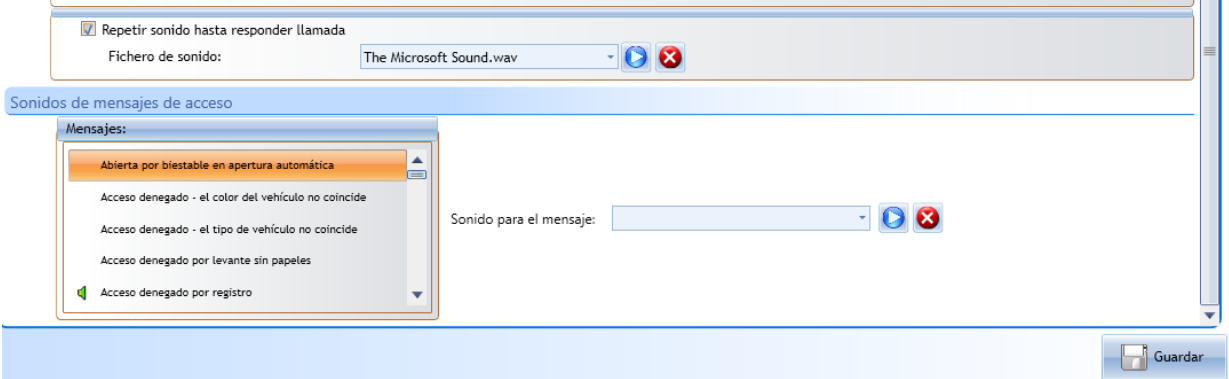

#### <span id="page-14-0"></span>FUNCIONAMIENTO

Para llamar a una extensión determinada se debe pulsar el botón de llamada (placa de 1 línea) o introducir el código de llamada asociado (placa de edificio) y confirmar con el botón campana (Milo, Marine) o icono descolgar (KIN). En el caso de la placa KIN o MARINE se tiene la opción además de realizar la llamada mediante la Agenda, buscando el nombre del destinatario y presionando sobre él.

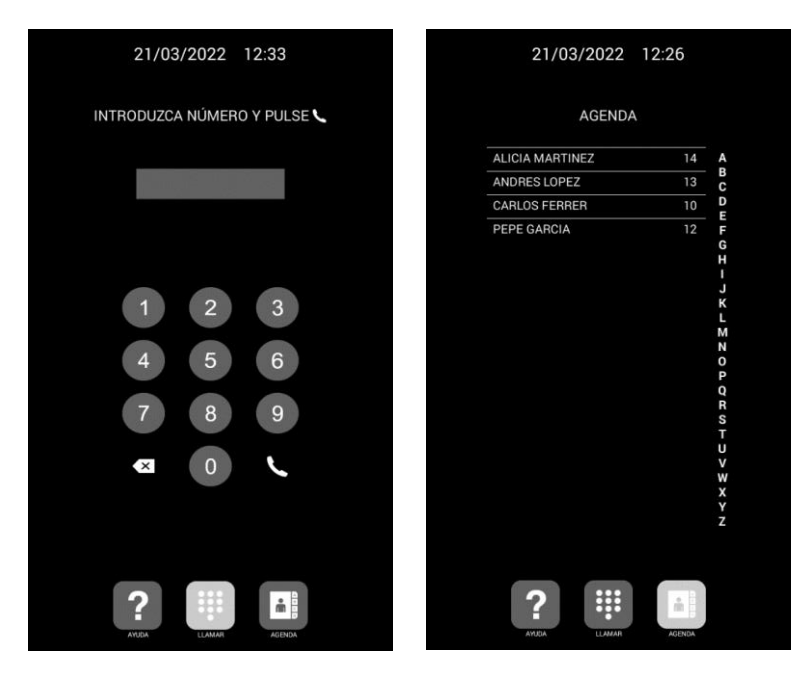

Llamada directa mediante código. Llamada mediante Agenda.

La placa generará la llamada como si de una vivienda se tratara:

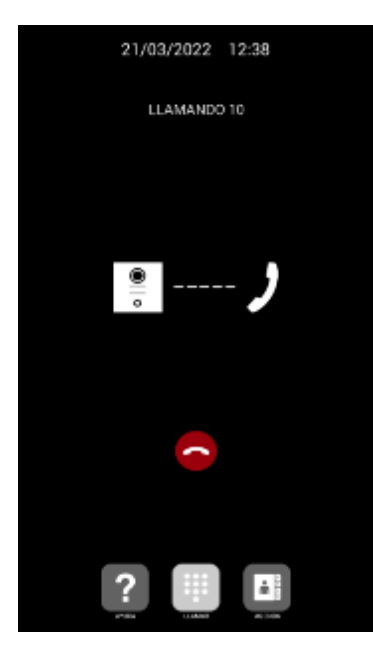

La extensión llamada indicará la procedencia de la llamada mostrando un icono de un altavoz junto al nombre asignado en la PBX y se reproducirá el sonido elegido. Se dispone de un máximo de 30 segundos para aceptar la llamada.

En el monitor de accesos se representa la llamada de la siguiente forma:

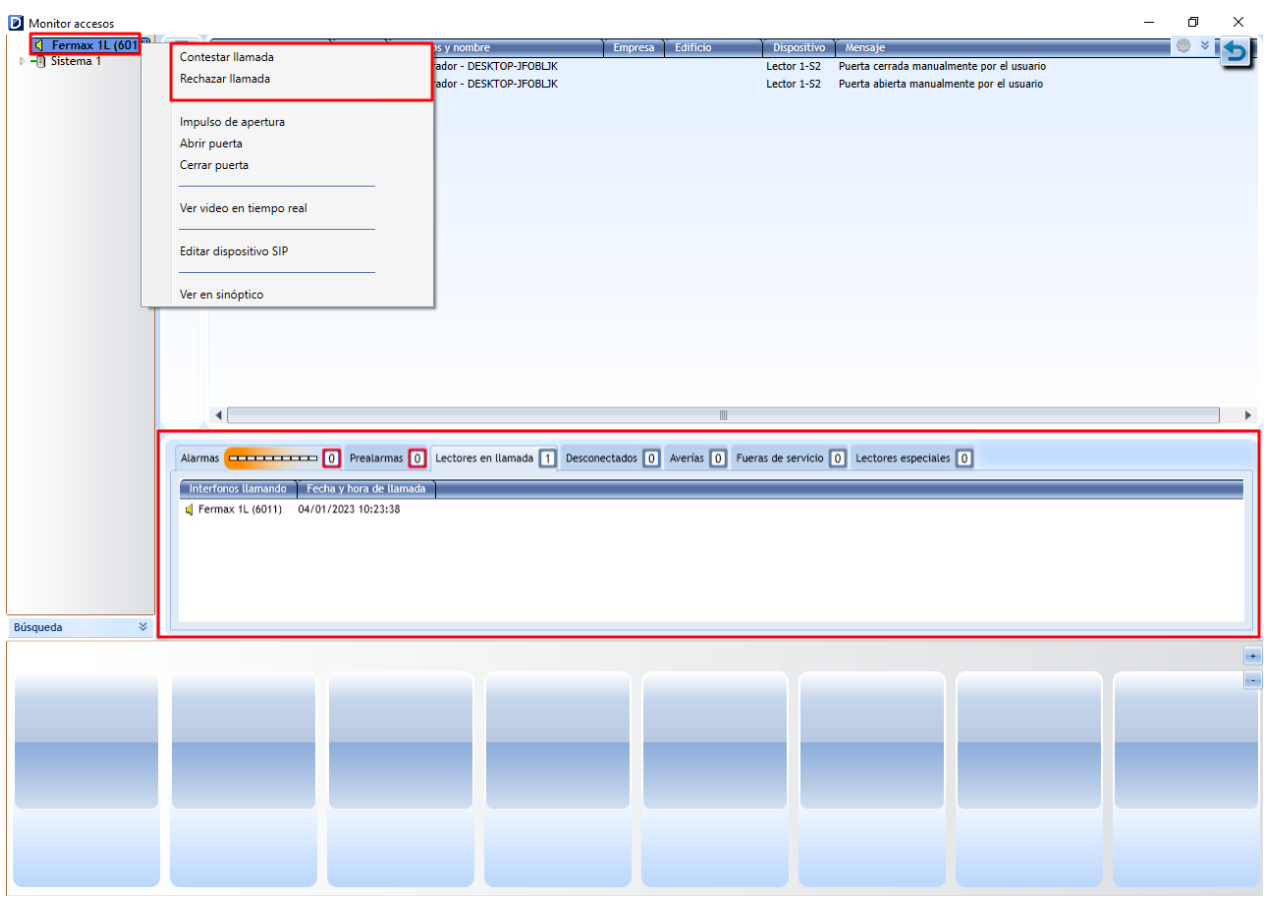

En el árbol de arquitectura el icono cambia cuando recibimos la llamada, en la zona inferior en lectores en llamada también aparece la información. Y si hacemos clic derecho sobre el nombre aparecerá un menú donde podremos contestar o rechazar la llamada.

Al aceptar la llamada se establecerá comunicación bidireccional de audio que podrá durar hasta un máximo de 120 segundos y se mostrará la imagen procedente de la cámara de la placa de calle.

Ya con la llamada establecida observamos que se muestra el video y varias opciones, ya que hemos asignado a un lector el dispositivo SIP.

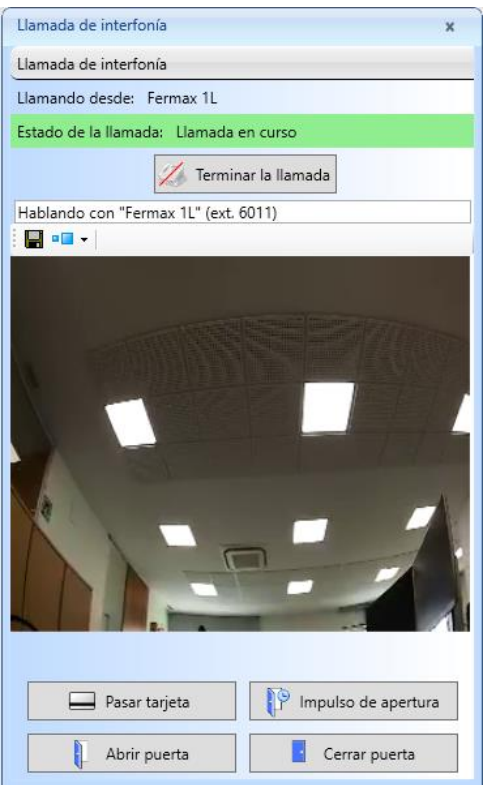

- **P a s a r t a r j e t a** : Desde esta opción se abre el menú para seleccionar una tarjeta que este guardada en la base de datos.
- **Impulso de apertura**: Realizamos un impulso de apertura sobre el acceso.
- Abrir puerta: Realizamos la acción de dejar la puerta abierta permanentemente.
- **C e r r a r p u e r t a** : Realizamos la acción de cerrar la puerta.

#### Autoencendido:

Desde DASSnet® podemos realizar llamadas al interfono seleccionándolo con el botón derecho del ratón y eligiendo la opción de llamada.

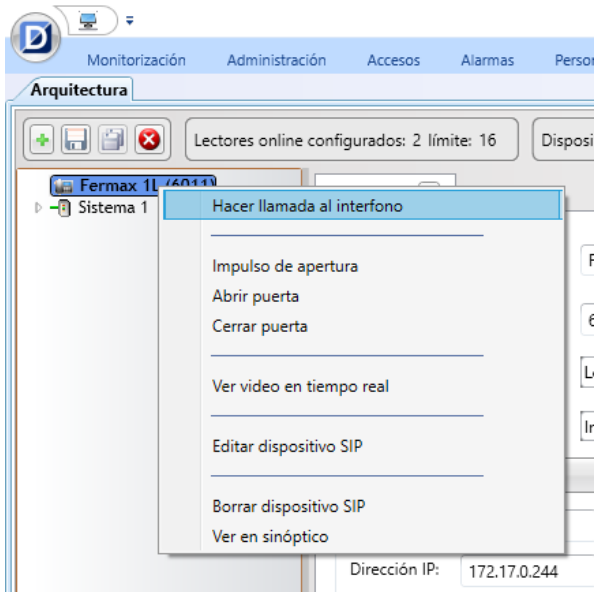

Tendremos las mismas opciones que en la recepción de llamada.

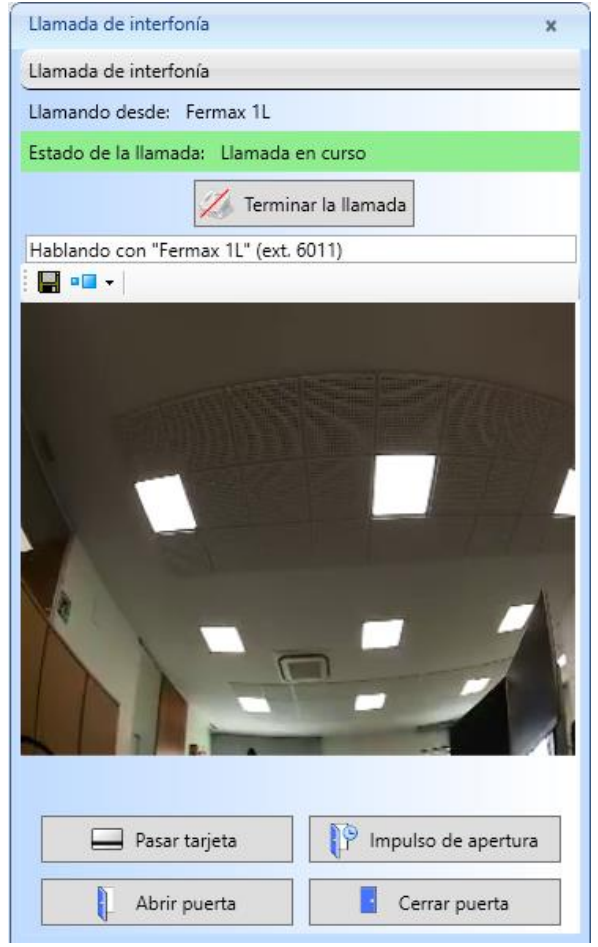

Desde el menú anterior también tenemos la opción de ver la cámara en tiempo real sin necesidad de realizar la llamada.

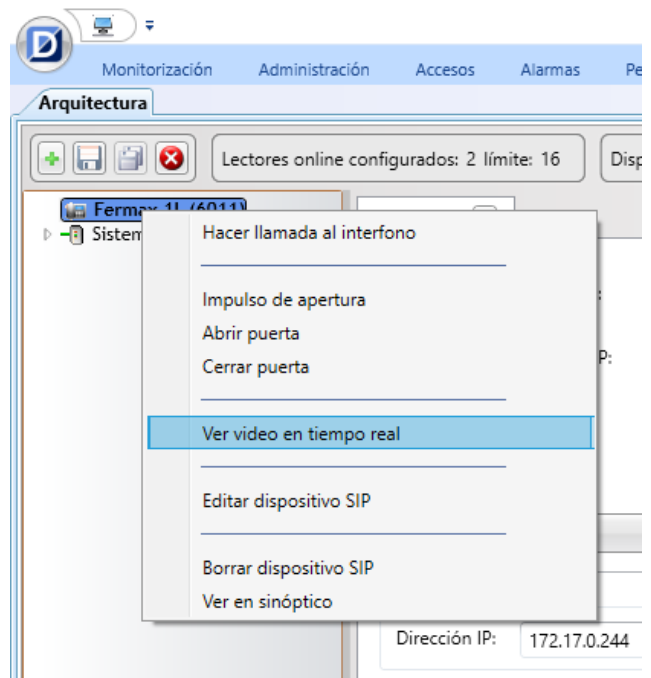

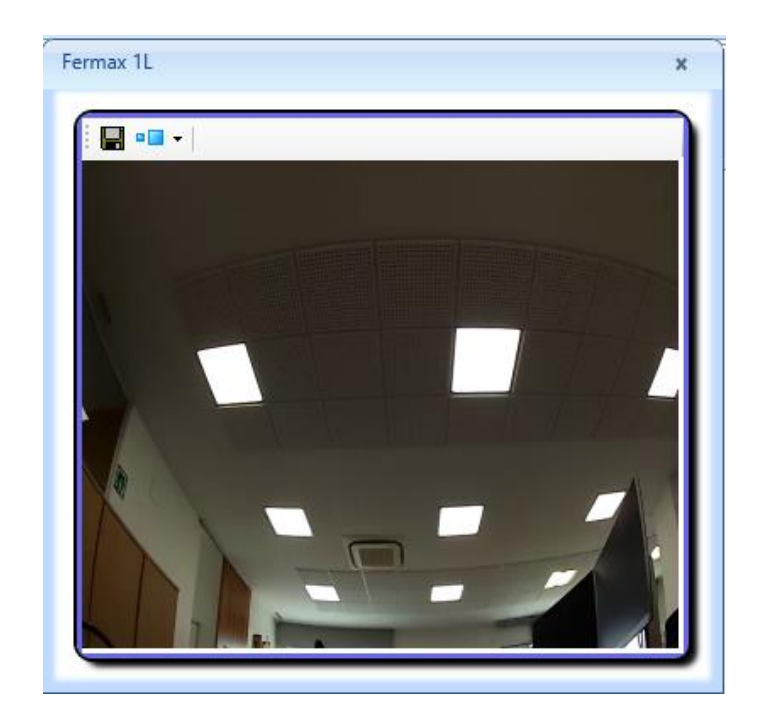

# <span id="page-19-0"></span>OTRAS CONSIDERACIONES

#### Compatibilidad con monitor MEET:

Si se dispone de un monitor MEET se puede recibir la llamada simultáneamente en la extensión llamada y en el monitor. El monitor debe tener asignado como número de vivienda el código de llamada marcado en la placa de calle. El primero que conteste la llamada cortará la recepción en el otro.

Otra opción consiste en configurar el monitor en modo SIP como una extensión más de la centralita, permitiendo ser llamado desde cualquier extensión o llamar a esas extensiones desde el monitor mediante la opción 'Extercom', introduciendo el número de extensión. **En esta modalidad se pierde la visualización inicial de video hasta que se contesta la llamada al descolgar.**

Para esta modalidad hay que dar de alta una nueva extensión en la centralita SIP con la misma configuración que se le dio a la placa de calle.

A continuación, para configurar el monitor se debe acceder al servidor web de este desde un navegador mediante su dirección IP, en la pestaña SIP configurar las credenciales de esta extensión:

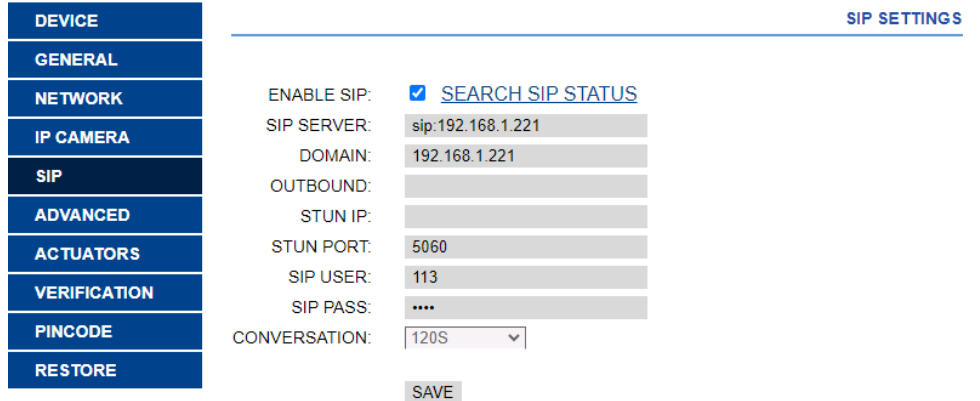

En la opción AVANZADO se debe configurar un tono DTMF de apertura para el caso en el que se quiera activar el abrepuertas de la placa de calle.

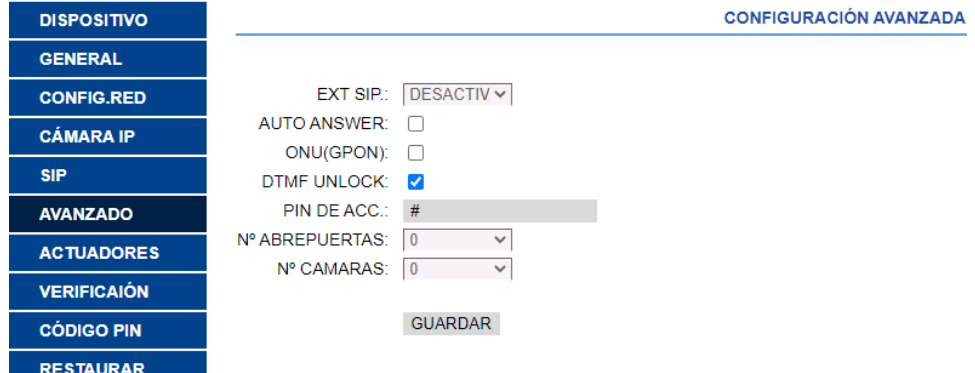

#### Desvío de llamada a la aplicación MEETME:

Se puede configurar la placa de calle para realizar la llamada a la aplicación MeetMe de manera simultánea o secuencial, con la ventaja que supone poder recibirla allá donde se encuentre el operario. Es necesario contratar una licencia del servicio de llamada Meetme ref. 1496.

En la configuración de la extensión de llamada a la que tiene que llamar la placa de calle se indicará la extensión del cliente SIP y a continuación, separado por ';' la extensión de la licencia.

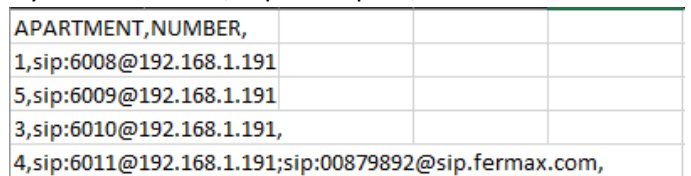

En este ejemplo, al marcar el código de llamada 4 se llamará a la extensión 6011 y además a la app MeetMe que se haya registrado con la licencia 00879892.

El modo paralelo o secuencial se configura en la placa de calle:

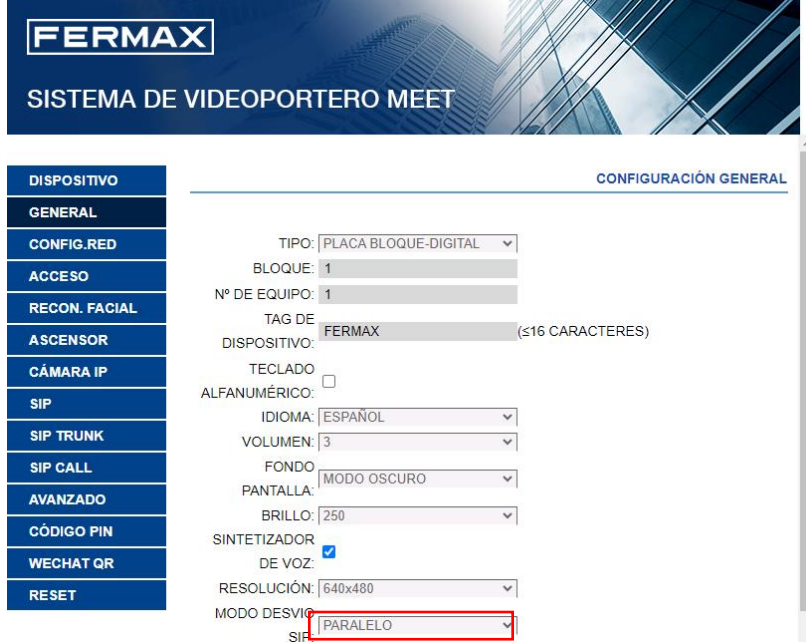